## **Покрокова інструкція з отримання доступу до Zoom**

- 1. Використовуйте останню версію браузера Chrome або Firefox.
- 2. Зайдіть у браузер і введіть «Zoom».

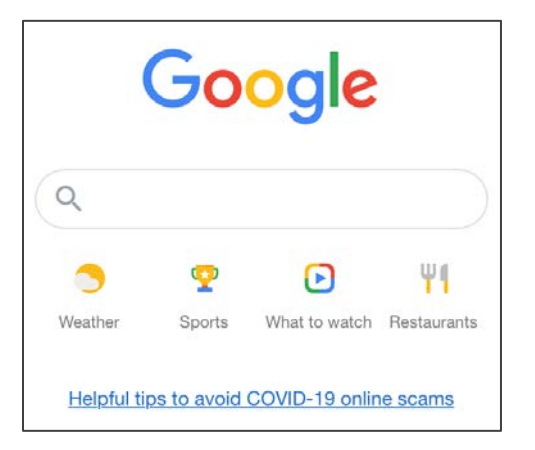

3. Виберіть посилання Zoom: Video Conferening.

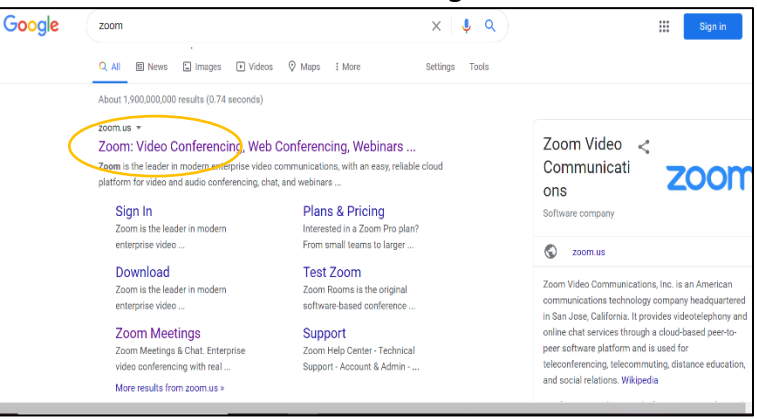

4. У правому верхньому куті виберіть JOIN A MEETING (Приєднатися до конференції).

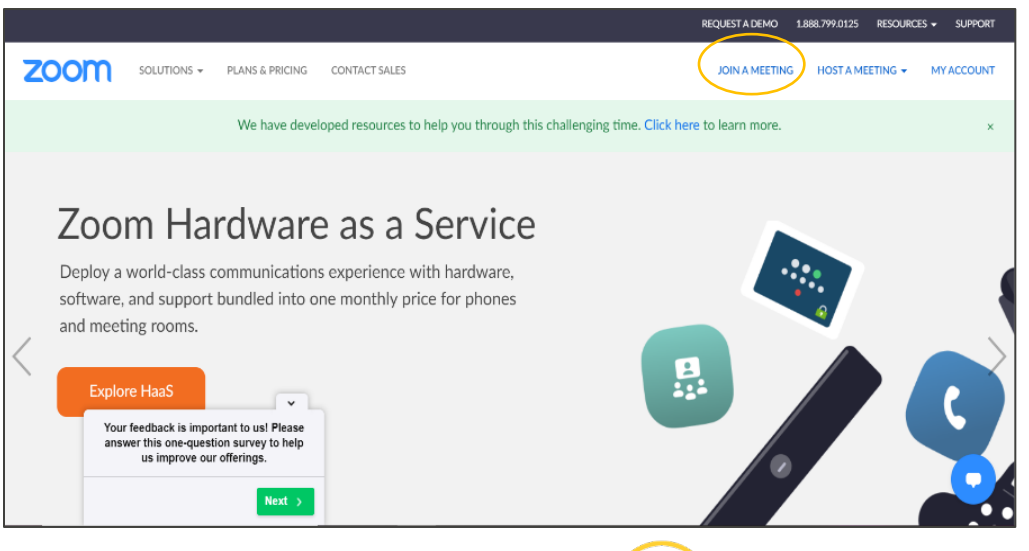

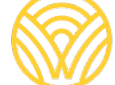

Washington Office of Superintendent of **PUBLIC INSTRUCTION** 

5. У полі Meeting ID (Ідентифікатор конференції) уведіть ідентифікатор, який ви отримали в електронному листі із запрошенням. Потім натисніть Join (Приєднатися).

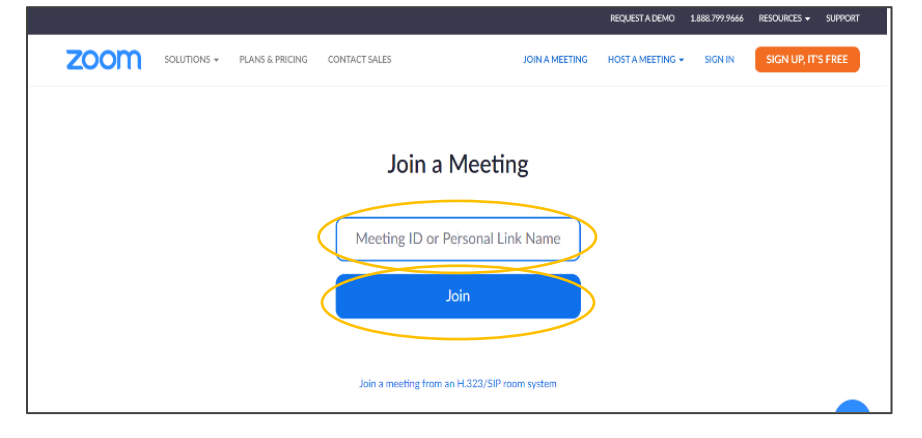

6. Дотримуйтеся вказівок на екрані. Після цього ви перейдете до конференції в Zoom.

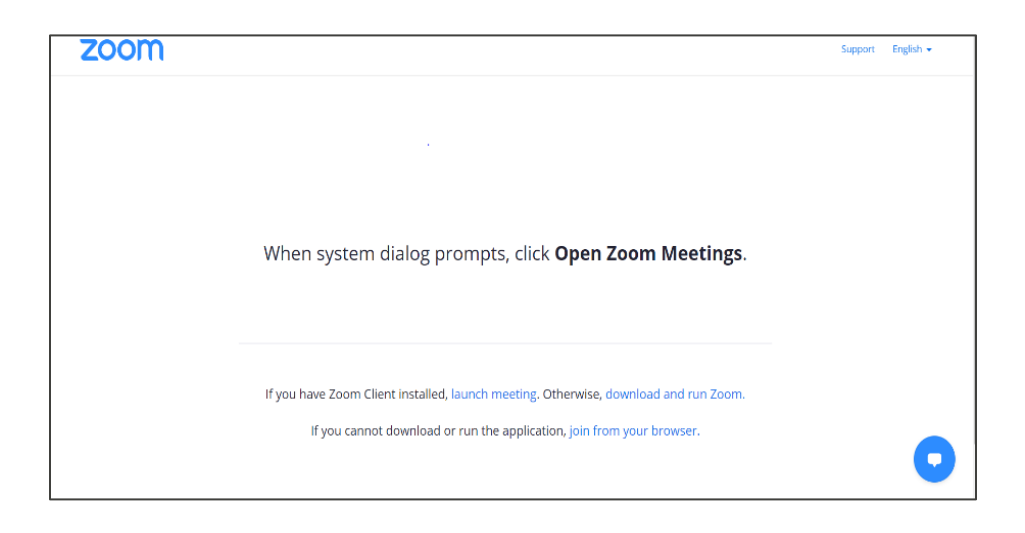